# 6. テーブルの結合 JOIN、結合と SQL 問い合わせ

### (データベース演習)

URL: <https://www.kkaneko.jp/de/de/index.html>

金子邦彦

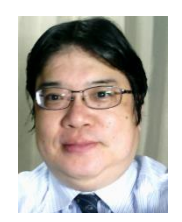

1

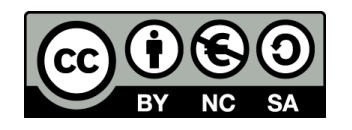

謝辞:この資料では「いらすとや」のイラストを使用しています

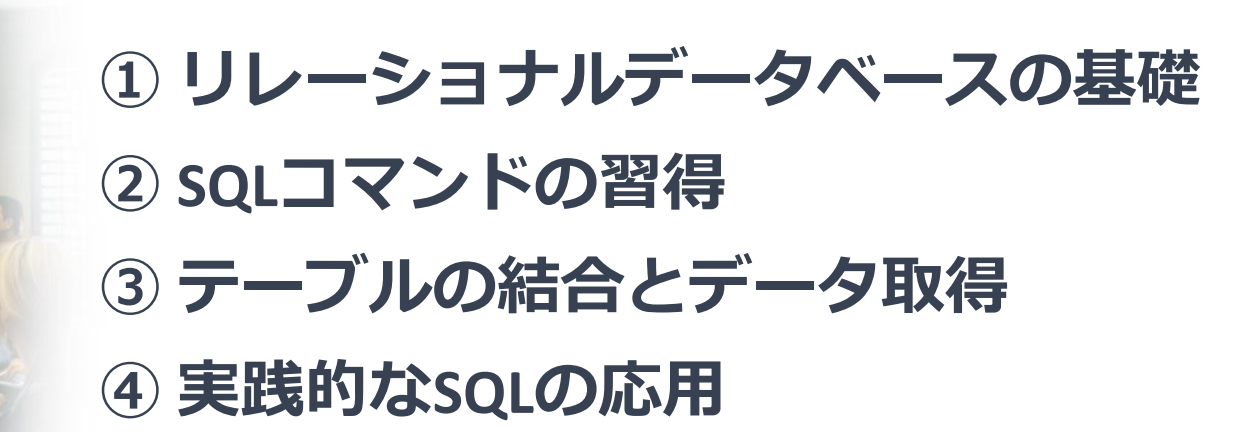

# 6-1. イントロダクション

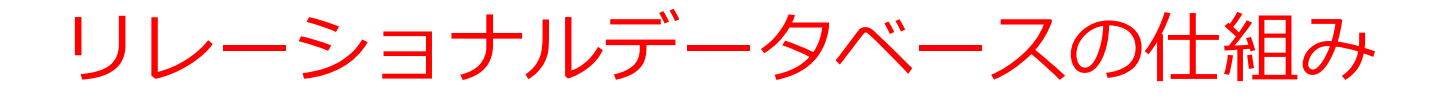

- データを**テーブル**と呼ばれる**表形式で保存**
- **テーブル間**は**関連**で結ばれる。複雑な構造を持ったデータ を効率的に管理すること可能に。

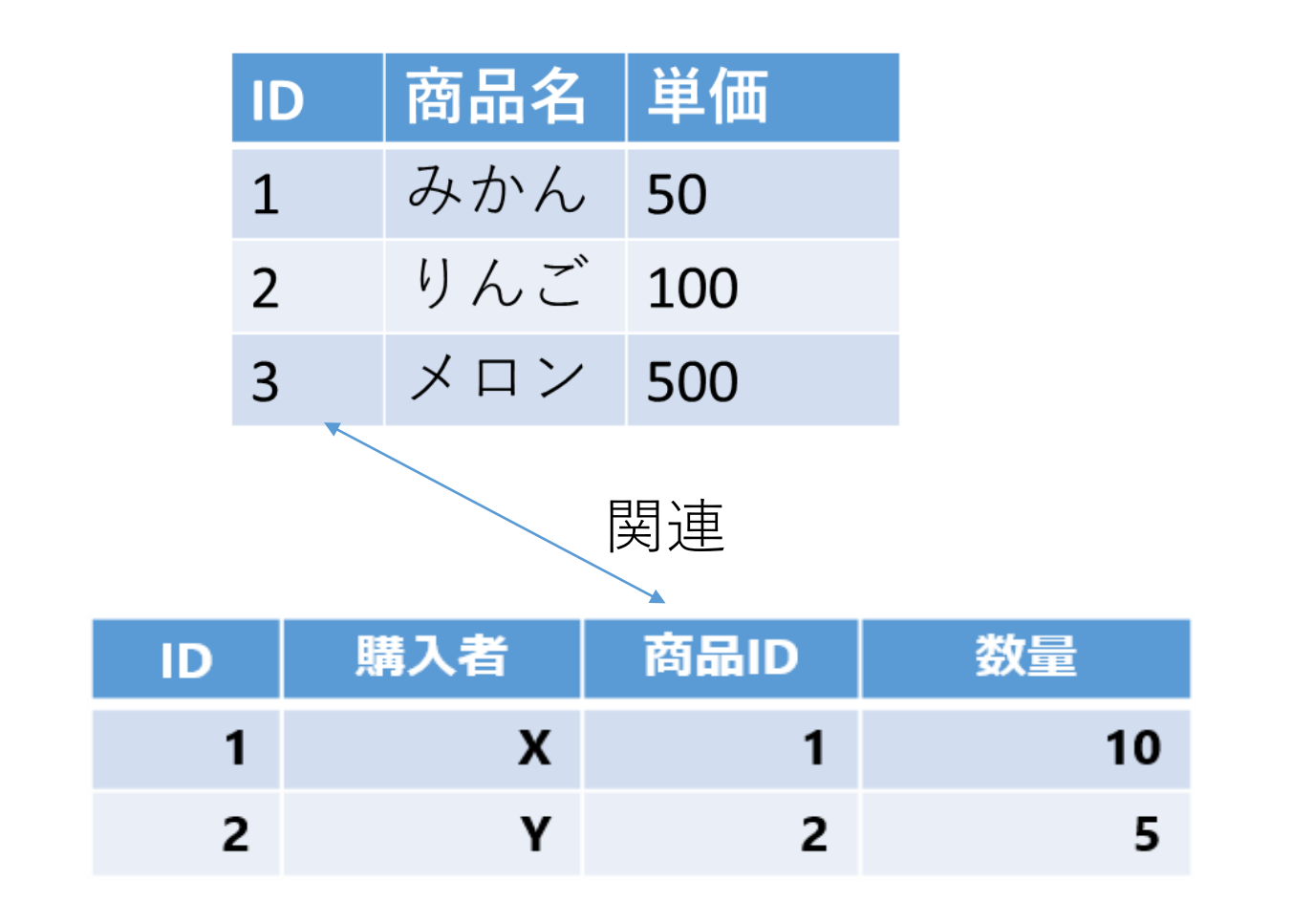

4

商品テーブルと購入テーブル

### 商品

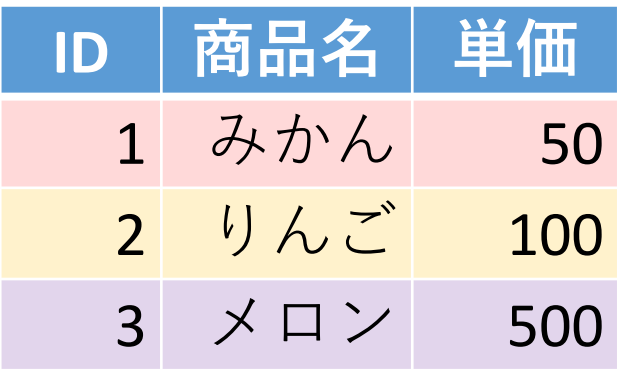

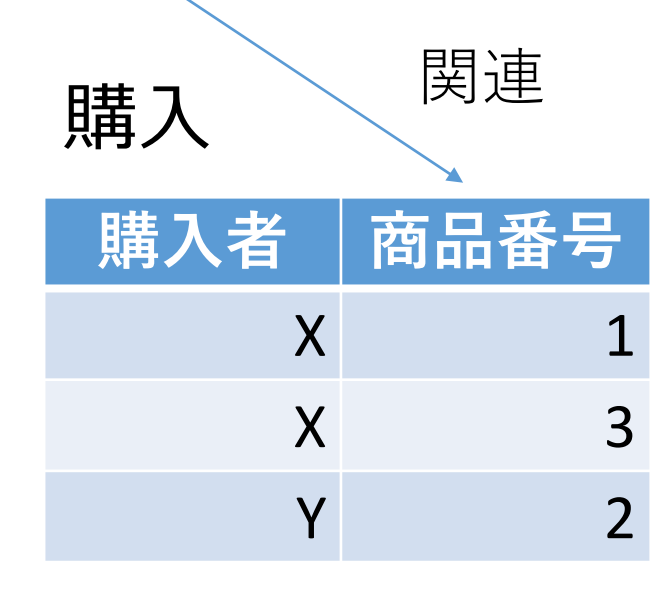

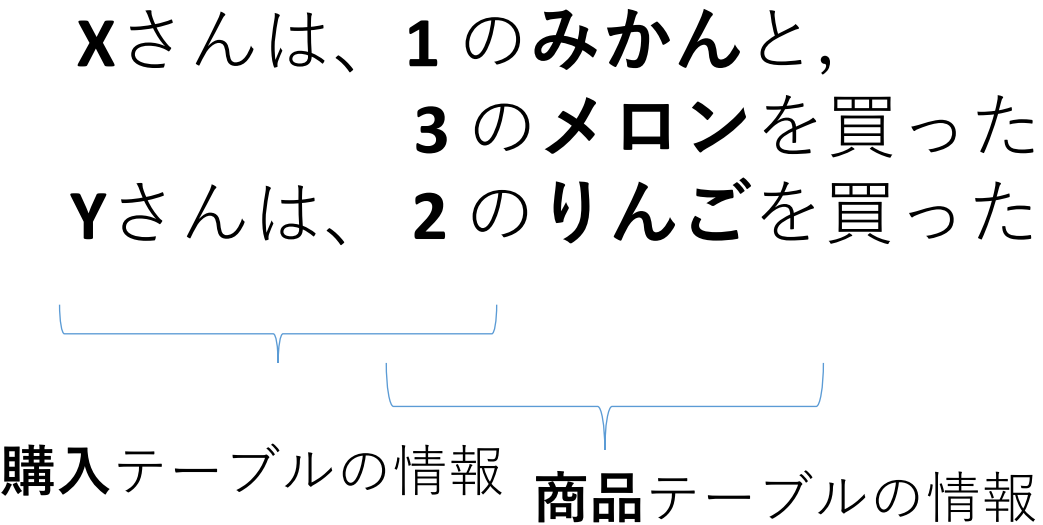

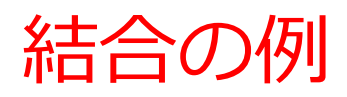

### 商品

購入

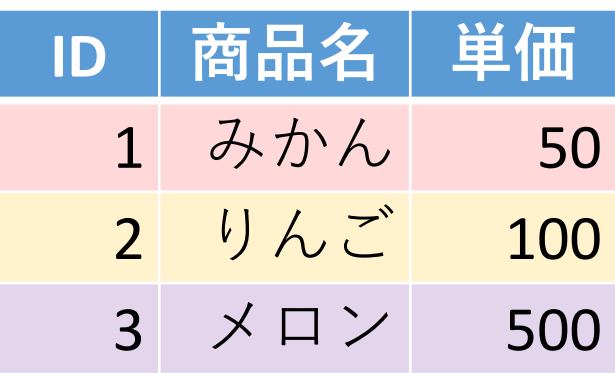

購入者 南品番号

関連

 $X$  1

 $X$  3

Y 2

- 商品テーブルと購入テーブルを**結 合**して、**購入者がどの商品を購入 したかのデータ**を取得。
- **結合条件**は、**商品テーブルの**ID**属 性と購入テーブルの商品番号属性 が等しい**場合に結合

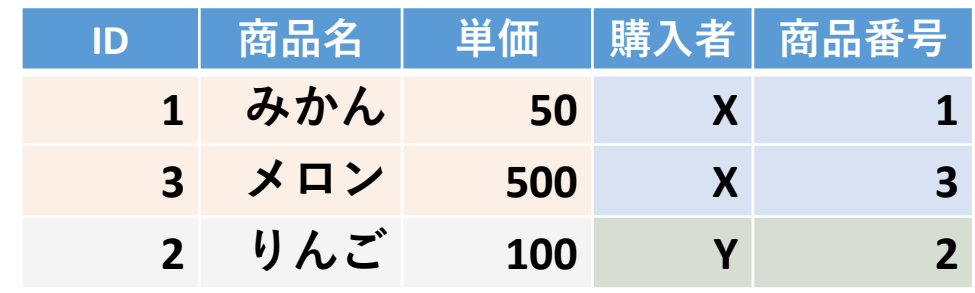

**SELECT \* FROM** 商品 **JOIN** 購入 **ON** 商品.ID = 購入.商品番号;

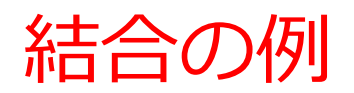

### 商品

購入

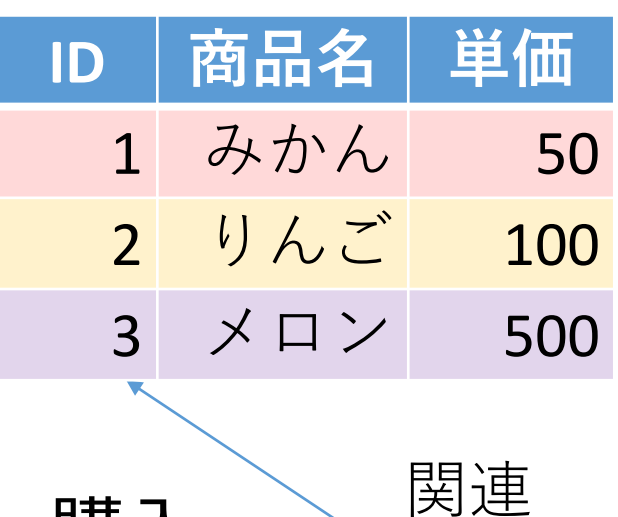

**購入者** 南品番号

 $X$  1

 $X$  3

Y 2

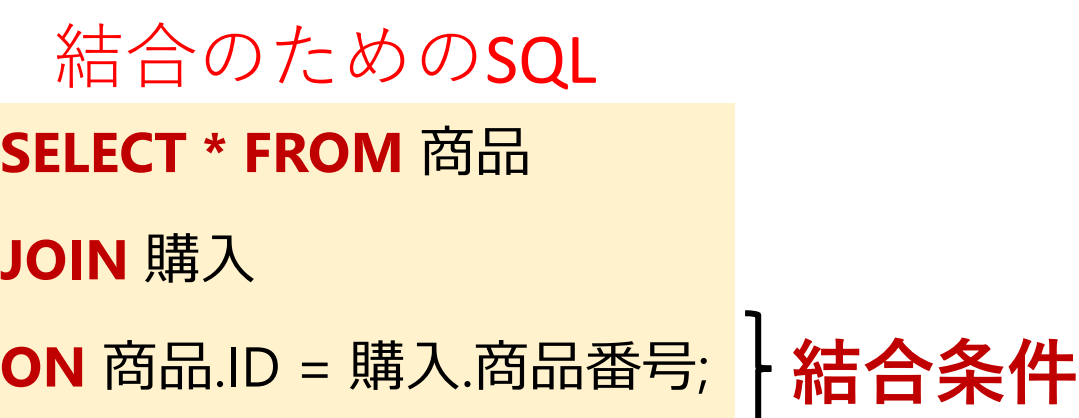

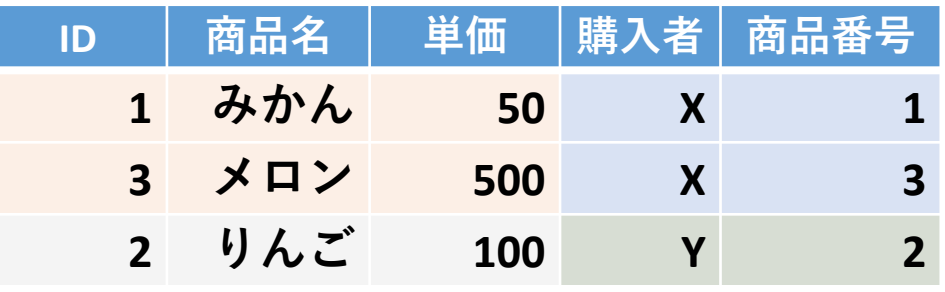

SQLの実行により 新しく生成される テーブル

7

結合条件の指定 **SELECT \* FROM** 商品 **JOIN** 購入 **ON** 商品.ID = 購入.商品番号; <mark>精合条件</mark> 結合のためのSQL

• **商品テーブルの「ID」と購入テーブルの「商品番 号」属性が等しい**という結合条件

商品.ID = 購入.商品番号

• 「**等しい値を持つ」という結合条件の表し方**

テーブル1.属性3 = テーブル2.属性4

まとめ

### **テーブルの結合の基本**

- 結合は、異なるテーブルを一つにまとめる操作
- 結合条件は通常、テーブルの特定の属性同士の値が等しい場合に使用。 その他、より複雑な結合条件などを指定できる。
- 結合によって、データベースの柔軟性と効率性が向上

#### SQL**での結合の書き方**

- JOINとONを使用してテーブルの結合を行う
- SELECT \* FROM **商品** JOIN **購入** ON **商品**.ID = **購入**.**商品番号**; のように書 く
- 複数の条件を指定する場合は、ANDやORを使用して結合条件を追加

#### **結合の応用**

- 結合操作を通じて、関連あるデータを1つのテーブルに明確に示すこ とができるようになり、データの絞り込みや分析が容易になる。
- 結合条件を工夫することで、さまざまなビジネス要件に対応したデー タの抽出や分析が可能。

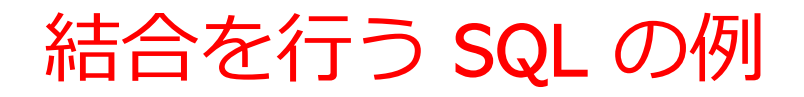

Access 固有の機能制限を気にしすぎるよりは、 次に示すような世界標準の書き方をマスターしましょう

SELECT 顧客.名前, 注文.注文日 FROM 顧客 JOIN 注文 ON 顧客.ID = 注文.顧客ID

WHERE 顧客.名前 = '山田' AND 注文.注文日 = '2023-11-03';

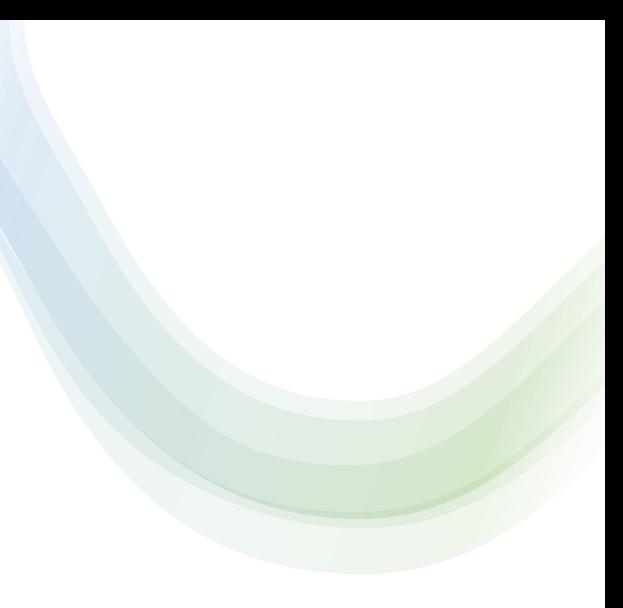

# 6-2. 演習

## Access 利用時の注意点①

# SQL の世界標準: JOIN が使える

**SELECT \* FROM** 商品 **JOIN** 購入 **ON** 商品.ID = 購入.商品番号;

### Access だけ: **JOIN が使えない。代わりに INNER JOIN を使う**

**SELECT \* FROM** 商品

**INNER JOIN** 購入

**ON** 商品.ID = 購入.商品番号;

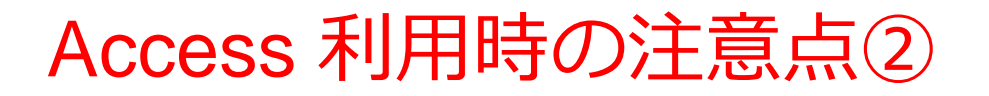

### SQL の世界標準: ON のあとで AND, OR が使える

**SELECT \* FROM** 商品 **JOIN** 購入 **ON** 商品.ID = 購入.商品番号 **AND** 購入.購入者 = 'X';

### Access だけ: **ON のあとで AND, OR が使えない。 AND の代替で WHERE を使う**

**SELECT \* FROM** 商品

**INNER JOIN** 購入

**ON** 商品.ID = 購入.商品番号 **WHERE** 購入.購入者 = 'X';

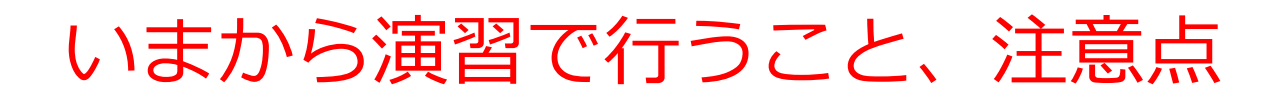

### • 次の2つのテーブルを作成

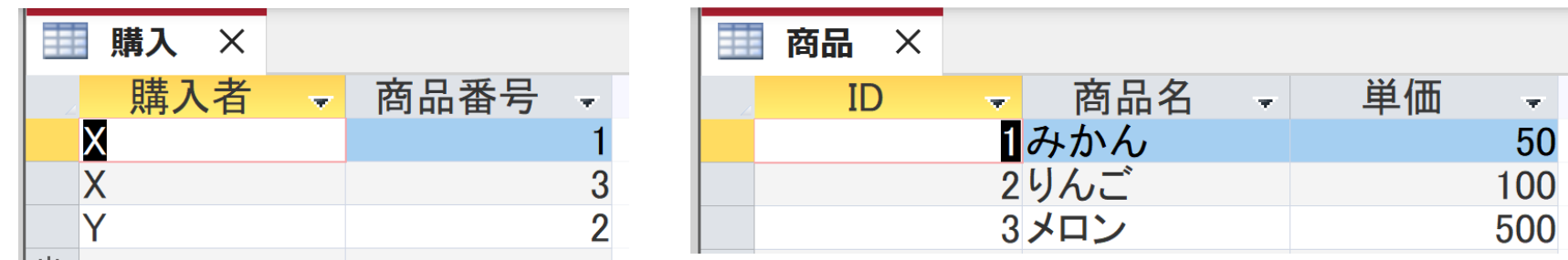

### 【Access での注意点】

### • **SQLビューでは、SQL文を1つずつ実行** (複数まとめての一括実行ができない)

- **CREATE TABLE** では、「実行」の後、**画面が変化しない** が実行できている
- **INSERT INTO** では、「実行」の後、確認表示が出る。そ の後、**画面が変化しない**が実行できている

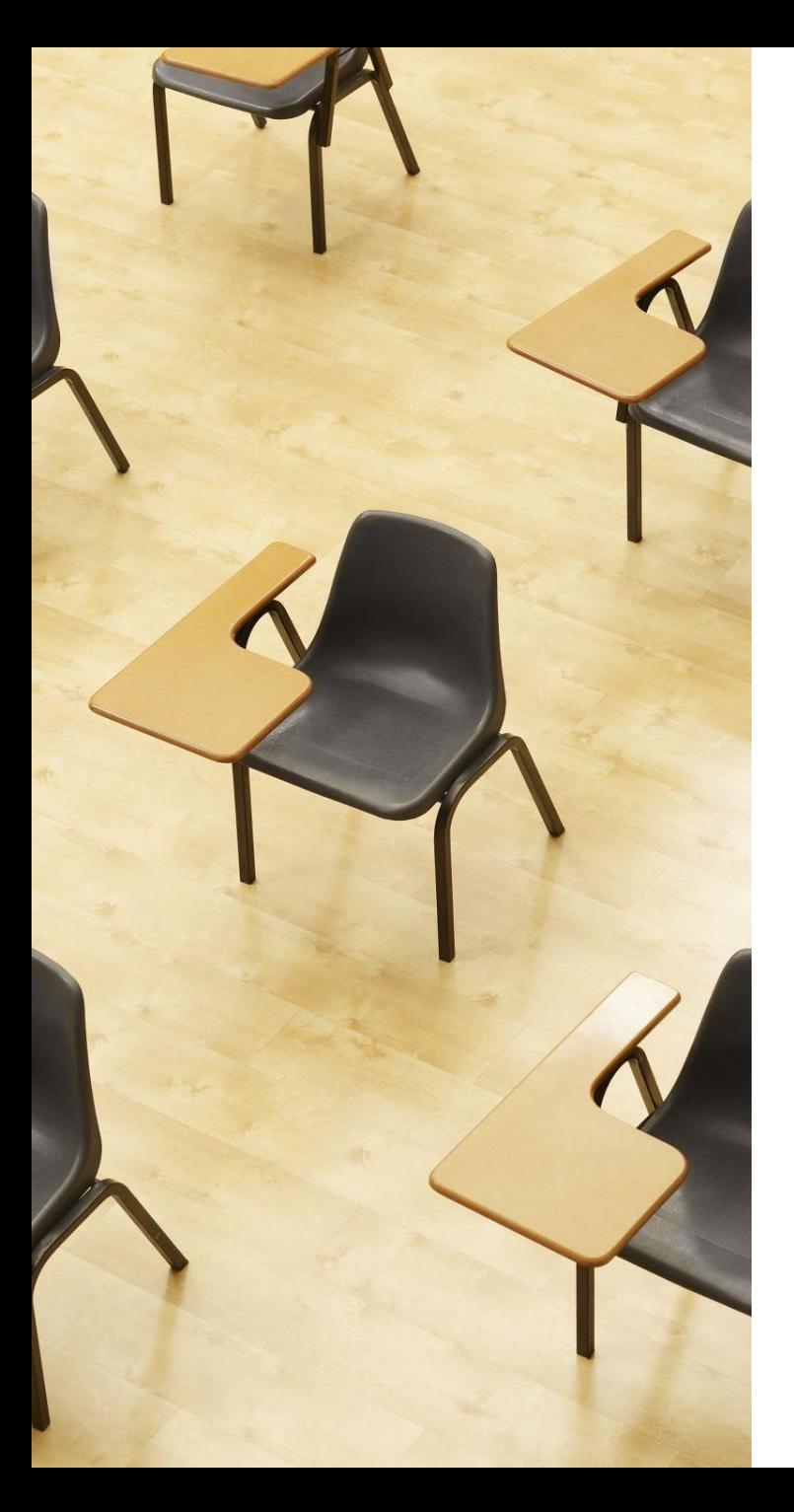

### 演習1.Access の SQL ビューを用いたテーブル定義 とデータの追加

# **【トピックス】**

- **SQLビューを開く**
- **SQL文の編集**
- **create table**
- **insert into**
- **SQL文の実行**

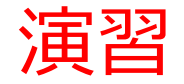

### 1. パソコンを使用する **前もって Access をインストールしておくこと**

2. Access を起動する

3. Access で、「**空のデータベース**」を選び、「**作成**」を クリック.

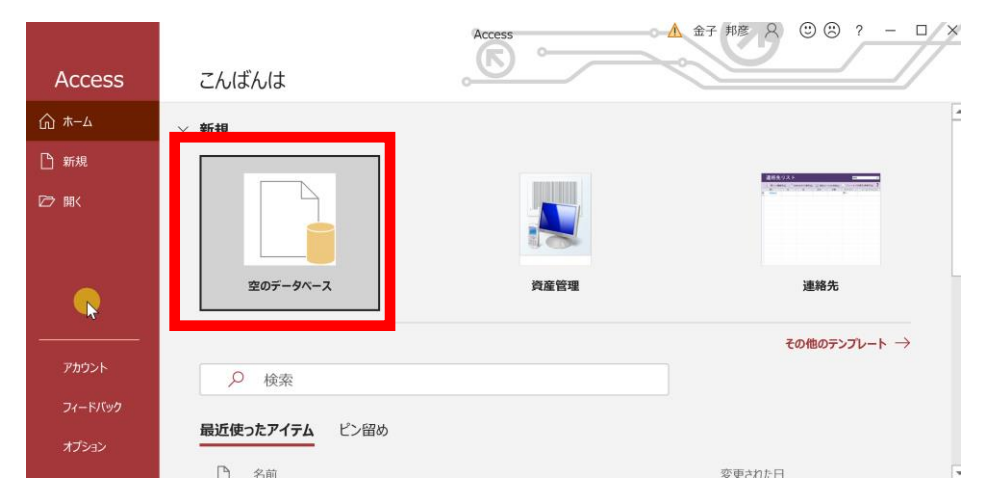

### 4. **テーブルツール画面**が表示されることを確認

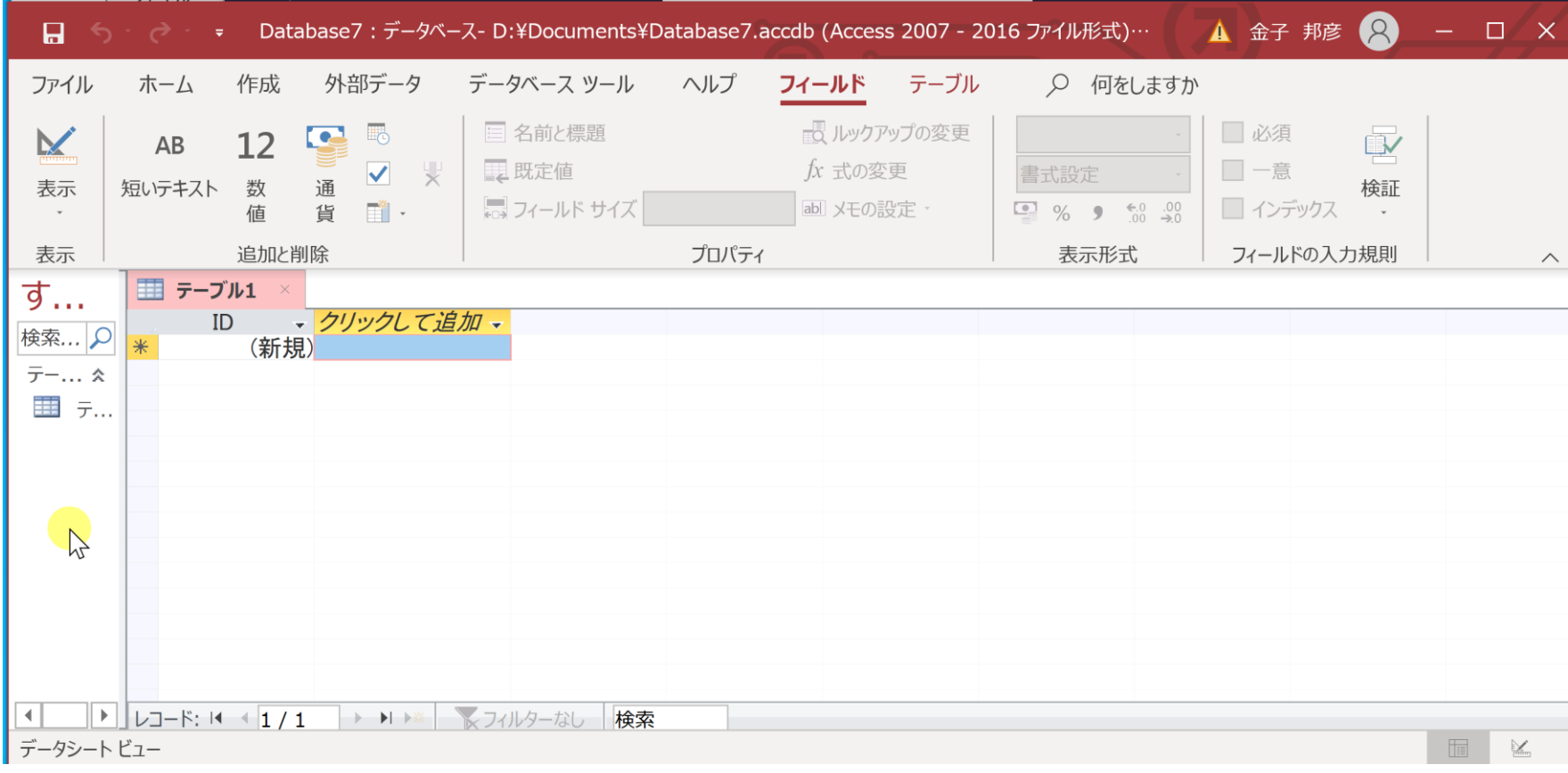

### 5. 次の手順で、**SQLビュー**を開く.

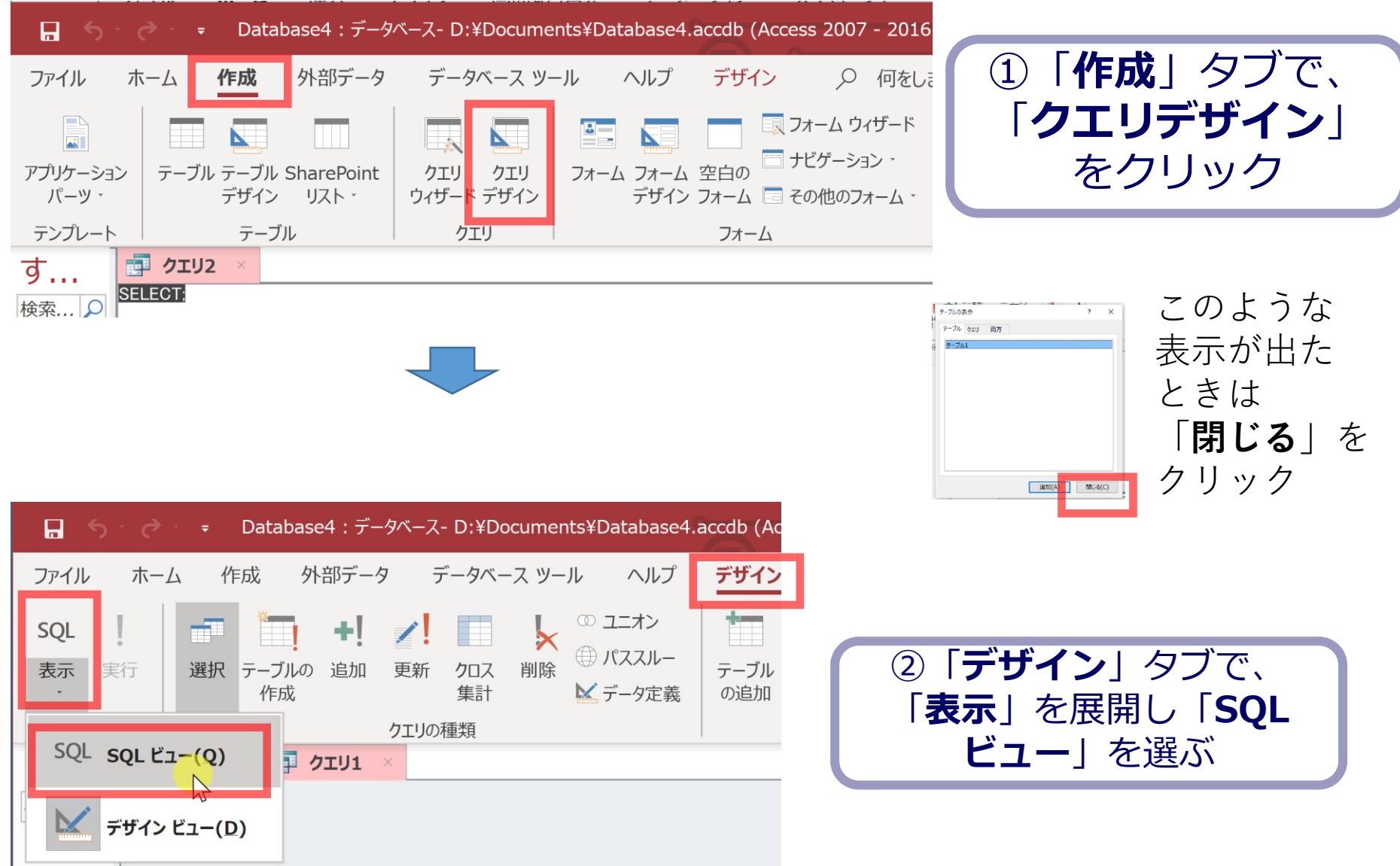

### 6. **SQL ビュー**に、次の SQL を1つずつ入れ、「**実行**」ボ タンで、**SQL文**を実行.結果を確認

**CREATE TABLE 商品 ( ID INTEGER, 商品名 TEXT, 単価 INTEGER);**

**INSERT INTO 商品 VALUES(1, 'みかん', 50);**

**INSERT INTO 商品 VALUES(2, 'りんご', 100);**

**INSERT INTO 商品 VALUES(3, 'メロン', 500);**

(前のページから続き)

### **CREATE TABLE 購入 ( 購入者 TEXT, 商品番号 INTEGER);**

### **INSERT INTO 購入 VALUES('X', 1);**

### **INSERT INTO 購入 VALUES('X', 3);**

#### **INSERT INTO 購入 VALUES('Y', 2);**

### 間違ってしまったときは、テーブルの削除 を行ってからやり直した方が早い場合がある

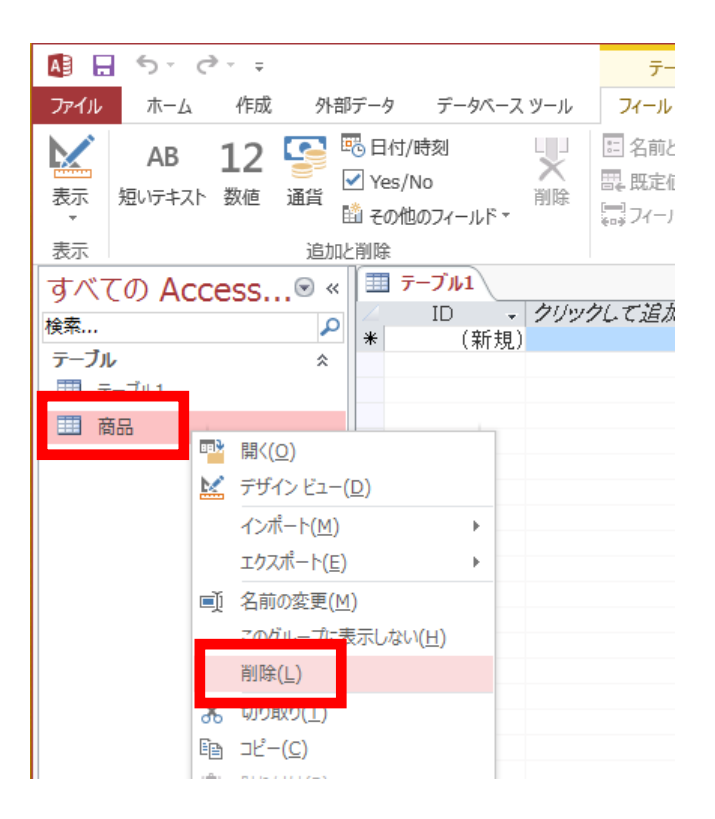

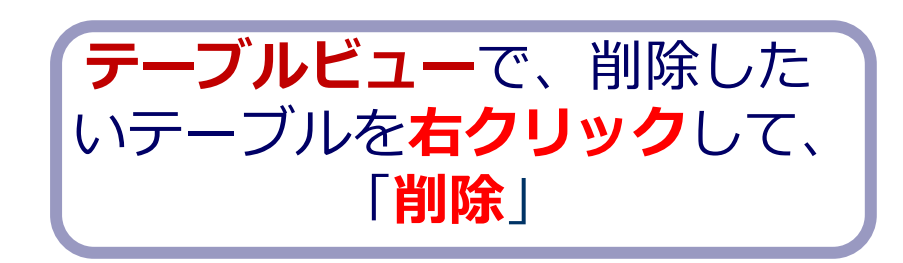

**テーブル**を削除するときは、 間違って必要な**テーブル**を削除しない ように、十分に注意する! (元に戻せない)

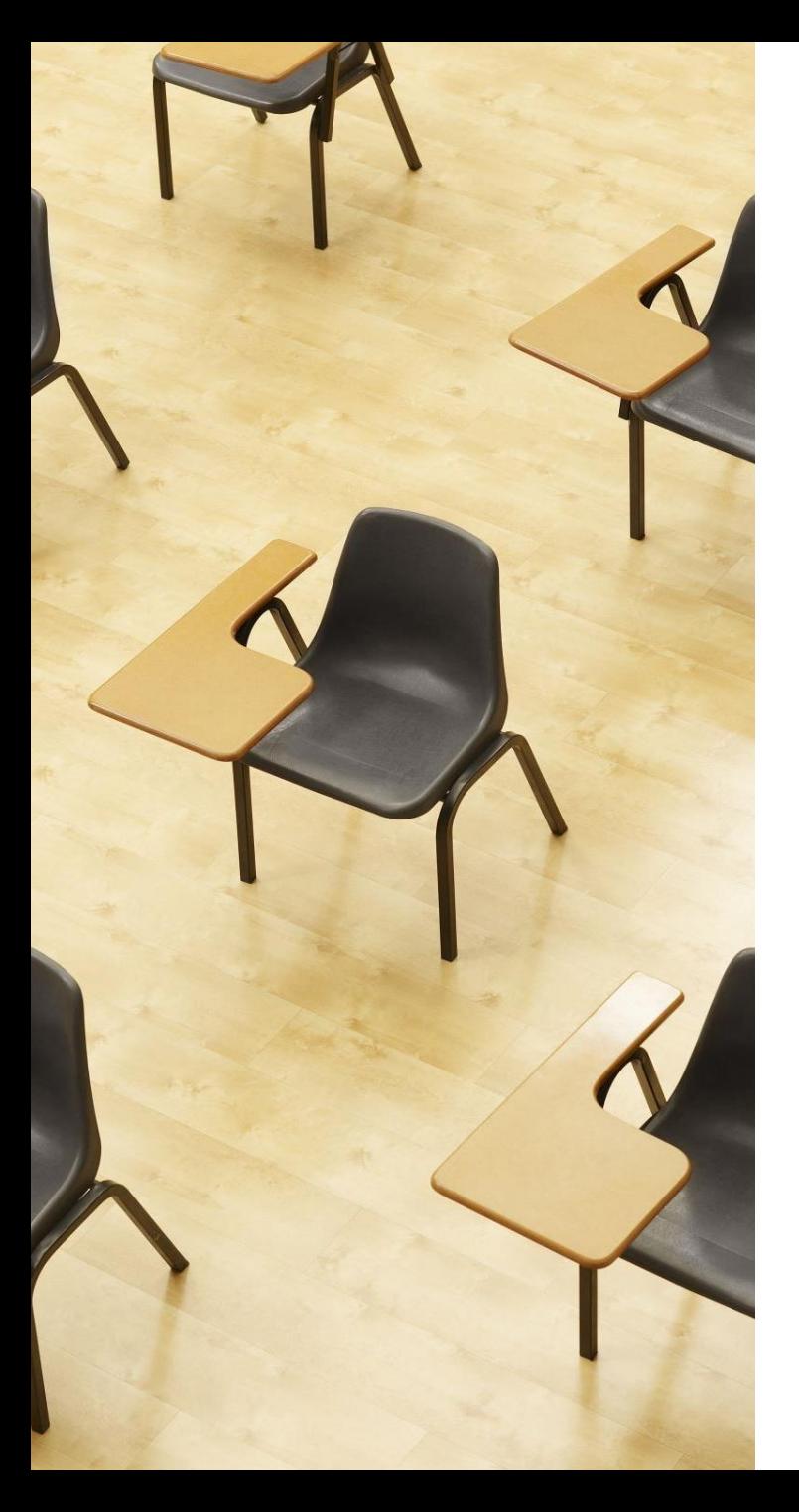

# 演習 2. SQL による結合. Access の SQL ビューを使用.

**【トピックス】**

- 1. **結合**
- 2. INNER JOIN
- 3. ON
- 4. WHERE
- 5. **複数の条件の指定**
- 6. **結合条件のない結合**

# Access の SQL ビューを用いた問い合わせ

- ① Access の **SQLビュー**開く
- ② **SQL 文**の**編集**。**select, from, where** を使用 例: select \* from テーブル名 where 列1 = 値1;
- ③ **SQL 文**の**実行**
- 実行の結果、**データシートビュー**に画面が変わり、そこに**問 い合わせの結果**が表示される
- ④ さらにSQL 文の編集、実行を続ける場合には、**画面を SQL ビューに切り替える**

# SQL 問い合わせ(クエリ)で使用する2つのビュー

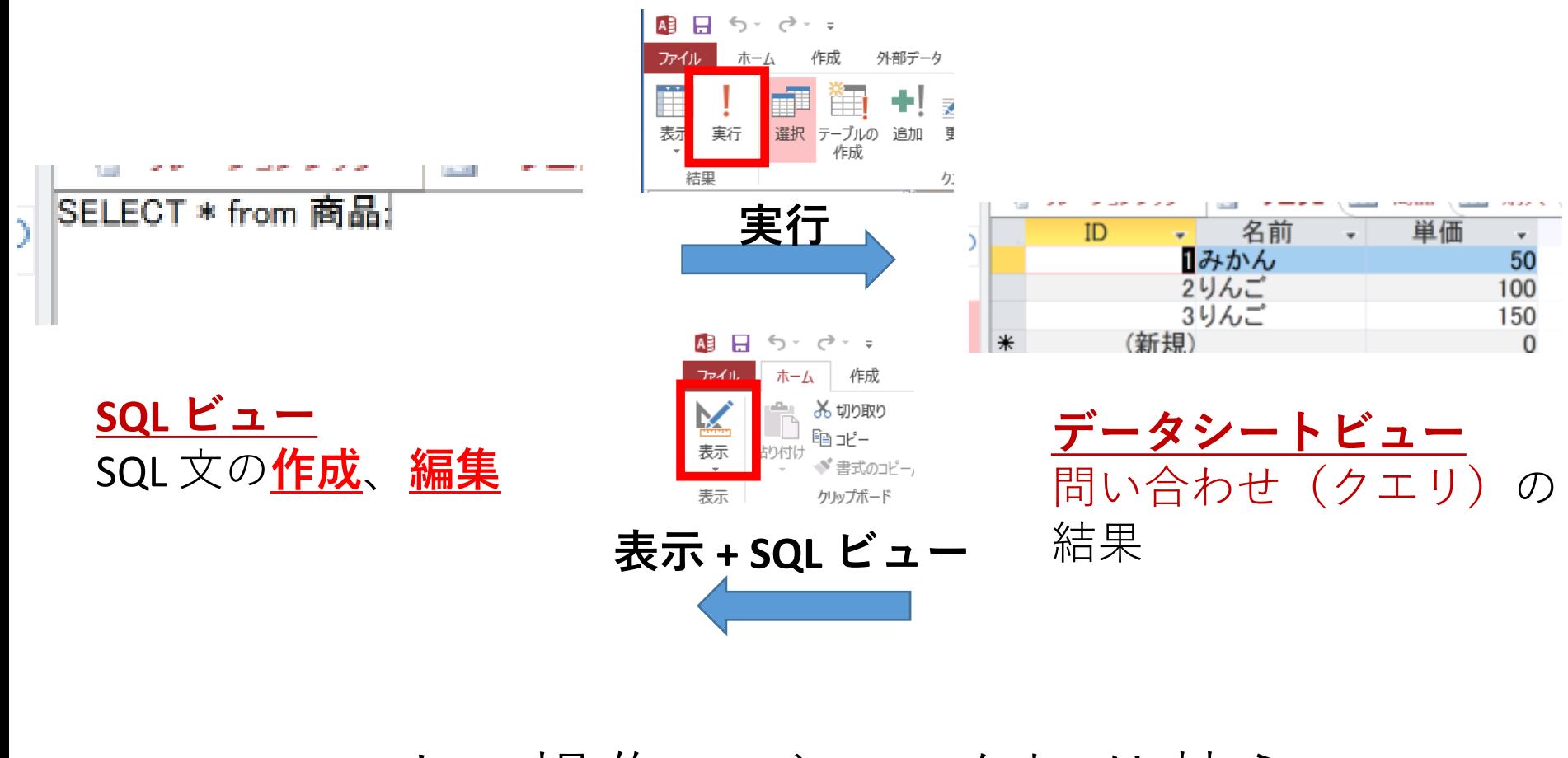

マウス操作でビューを切り替え

### 1. 次の手順で、**SQLビュー**を開く.

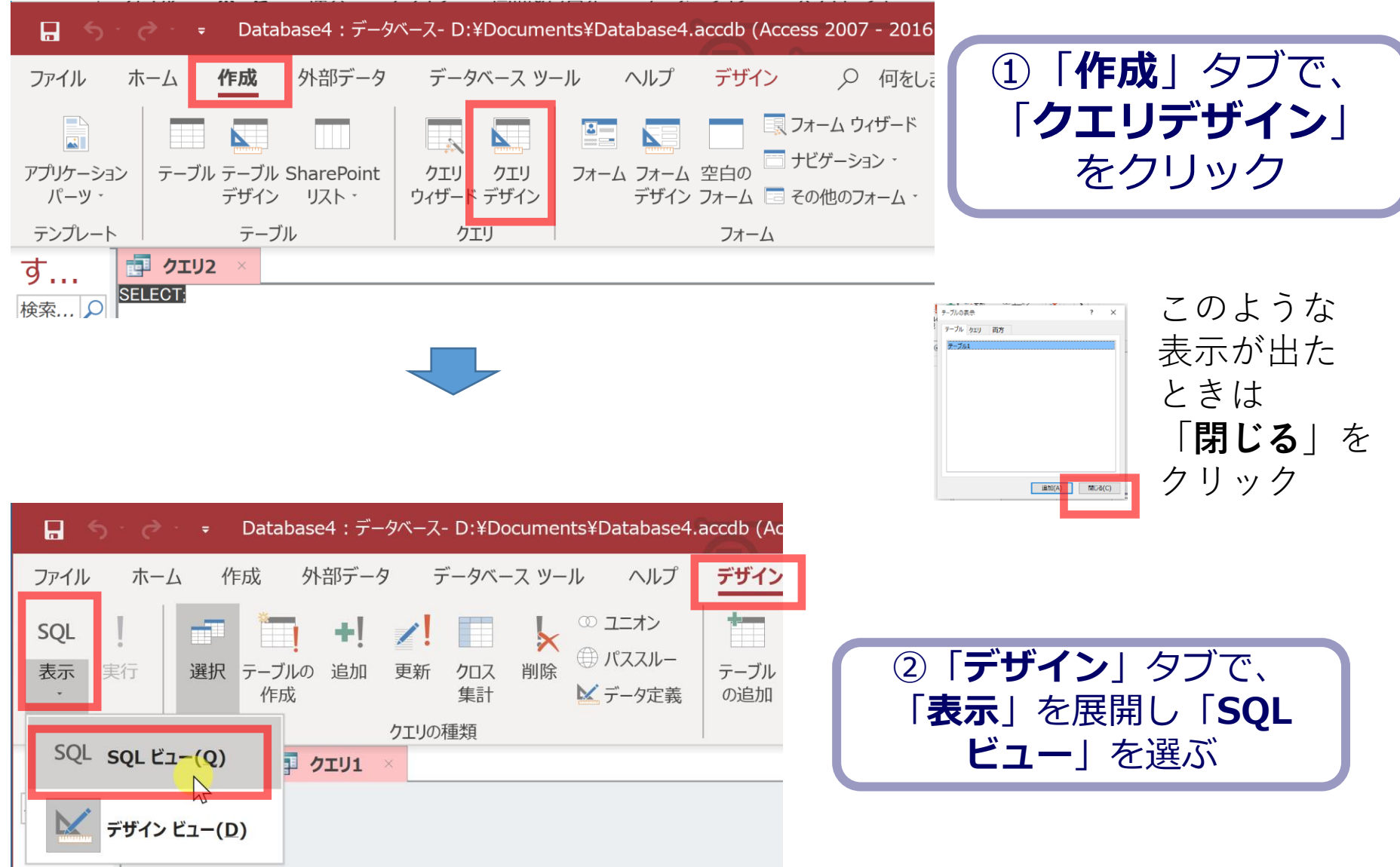

# 2. **SQL ビュー**に、次の SQL を1つずつ入れ、「**実 行**」ボタンで、**SQL文**を実行.結果を確認

1. 単純な表示 **select \* FROM 商品;**

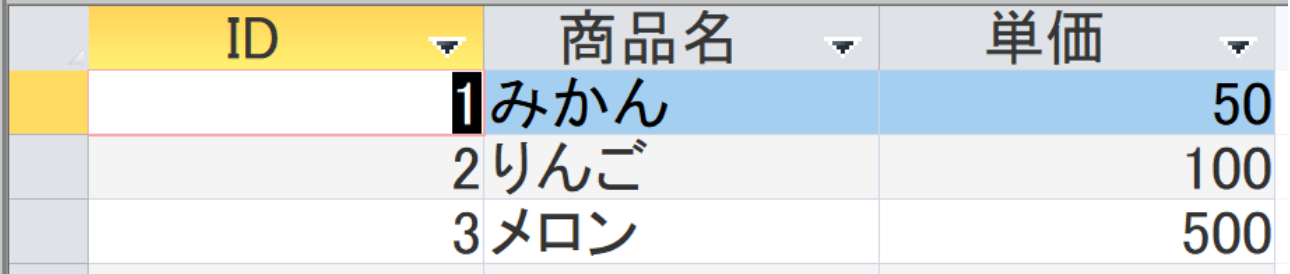

2. 結合 **SELECT \* FROM 商品 INNER JOIN 購入 ON 商品.ID = 購入.商品番号;**

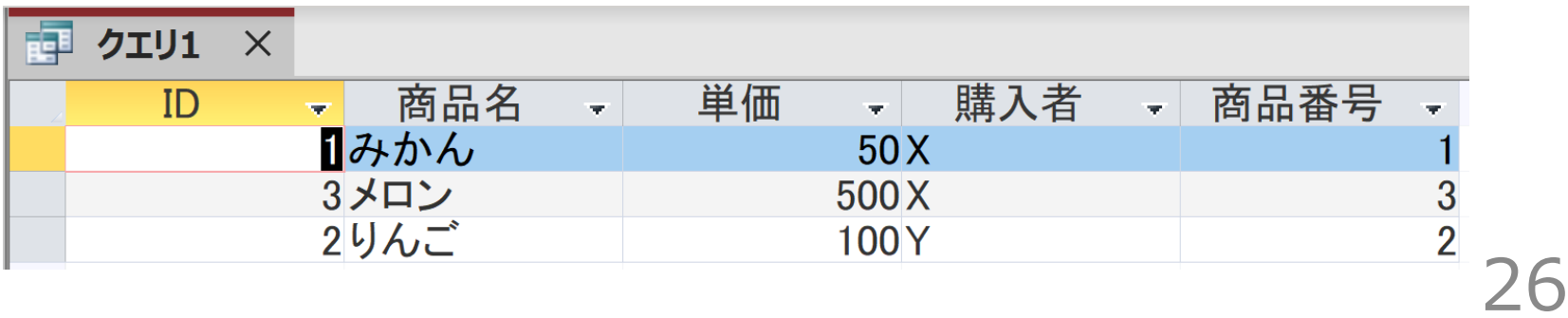

(前のページから続き)

#### 3. 複数の条件の指定 **SELECT \* FROM 商品 INNER JOIN 購入 ON 商品.ID = 購入.商品番号 WHERE 購入.購入者 = 'X';**

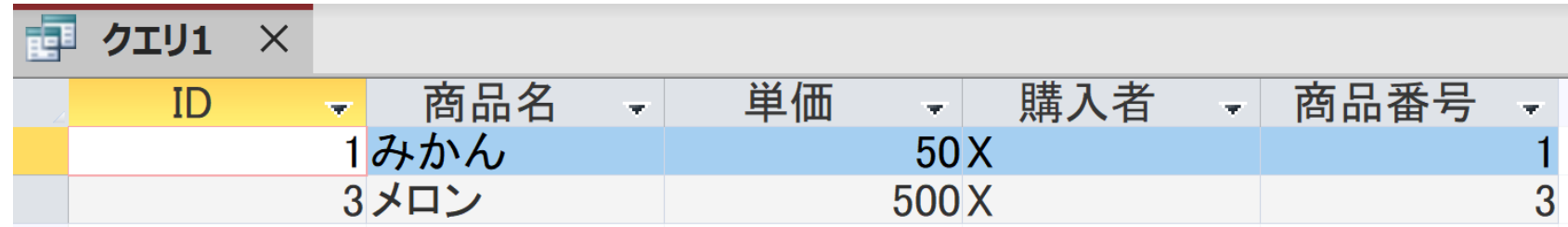

4. 表示される属性を絞り込む **SELECT 商品名, 購入者, 単価 FROM 商品 INNER JOIN 購入 ON 商品.ID = 購入.商品番号 WHERE 購入.購入者 = 'X';**

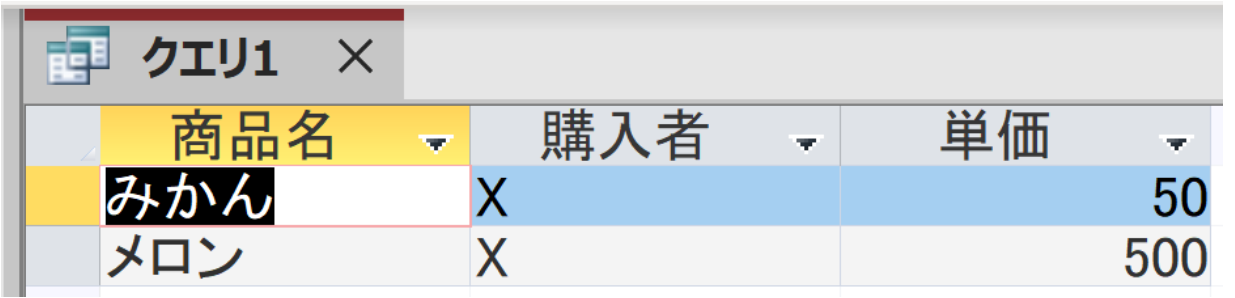

(前のページから続き)

#### 5. 今度は、購入者 Y に関するデータ取得 **SELECT 商品名, 購入者, 単価 FROM 商品 INNER JOIN 購入 ON 商品.ID = 購入.商品番号 WHERE 購入.購入者 = 'Y';**

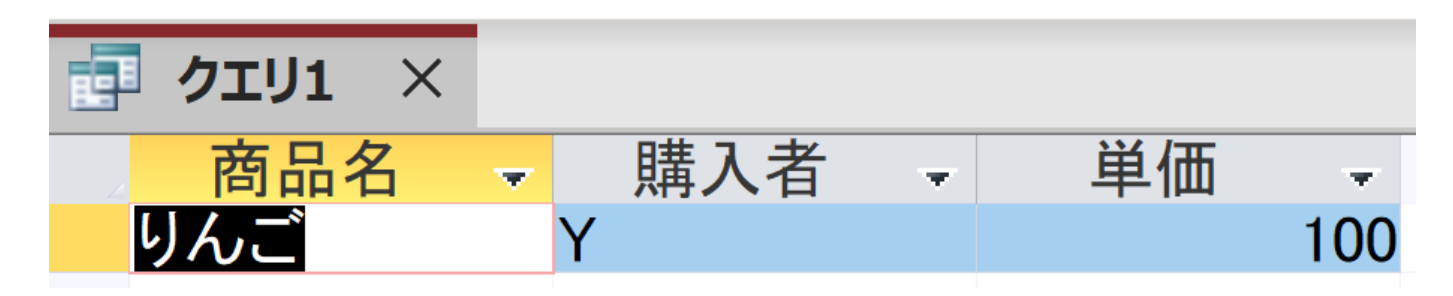

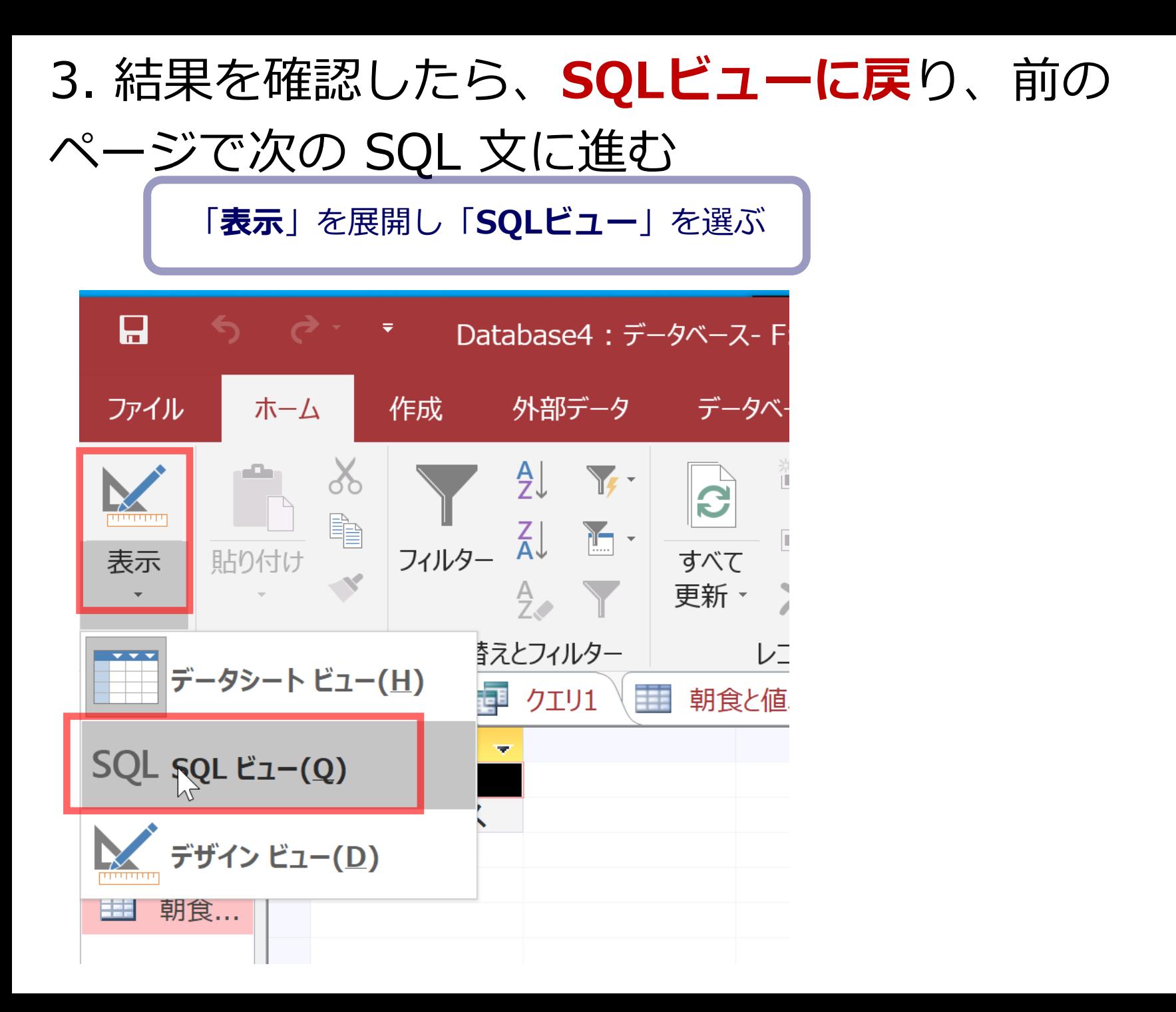

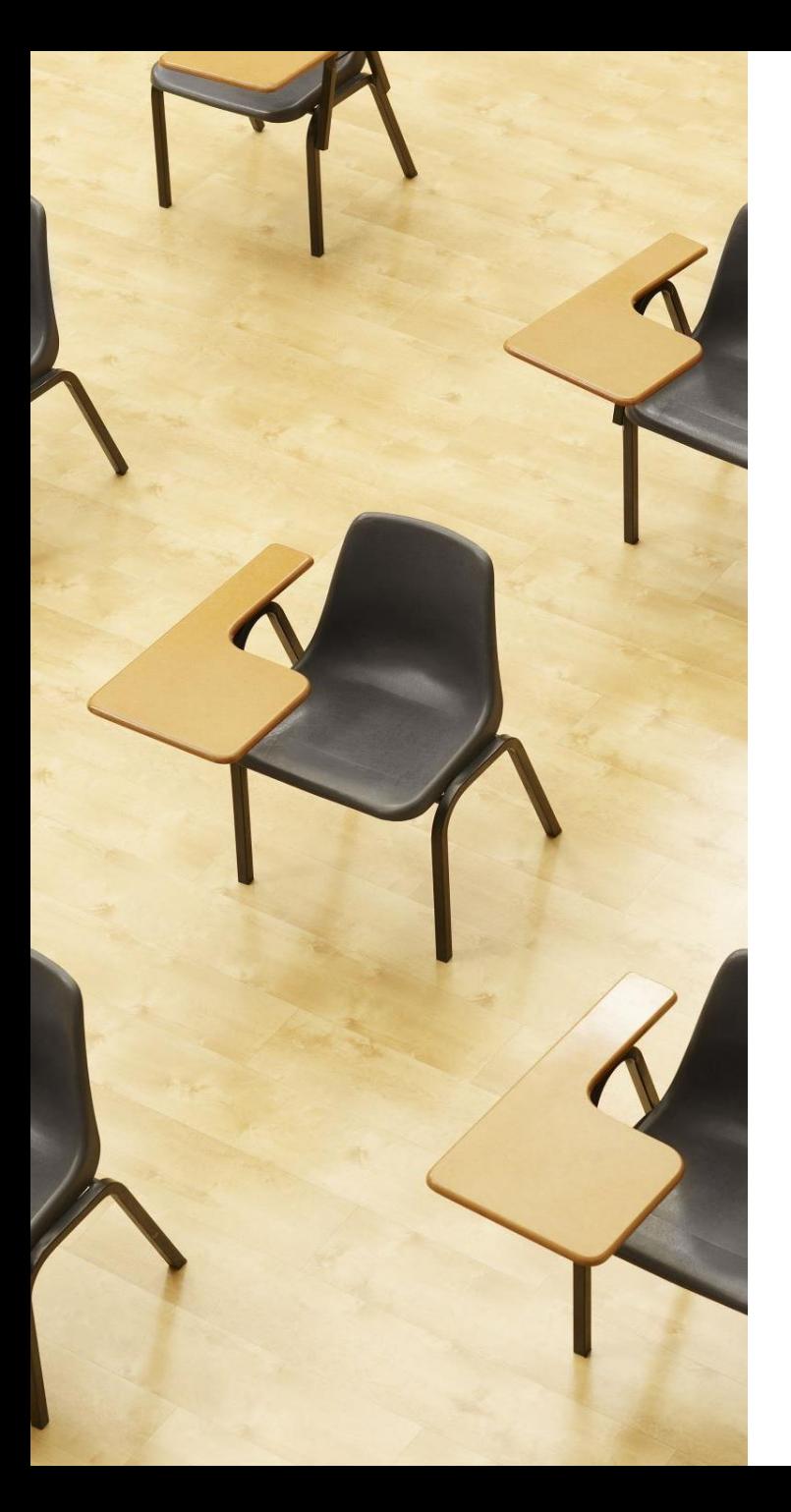

## 演習3. 実データによる演習. Access の SQL ビューを使用.

**【トピックス】**

- 1. **結合**
- 2. INNER JOIN
- 3. ON

演習で行うこと

# **次の2つのテーブルを結合する**

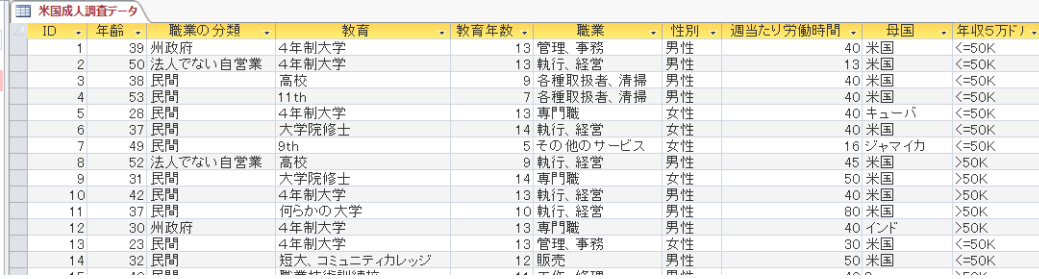

名前 ▽ 日本 インド Abr

**テーブル名: テーブル名:対象国 米国成人調査データ**

演習で使うデータベース

#### **米国成人調査データ**

a<br>Albert Handels Handels

(1994年、米国における統計調査データのうち 32561 人分)

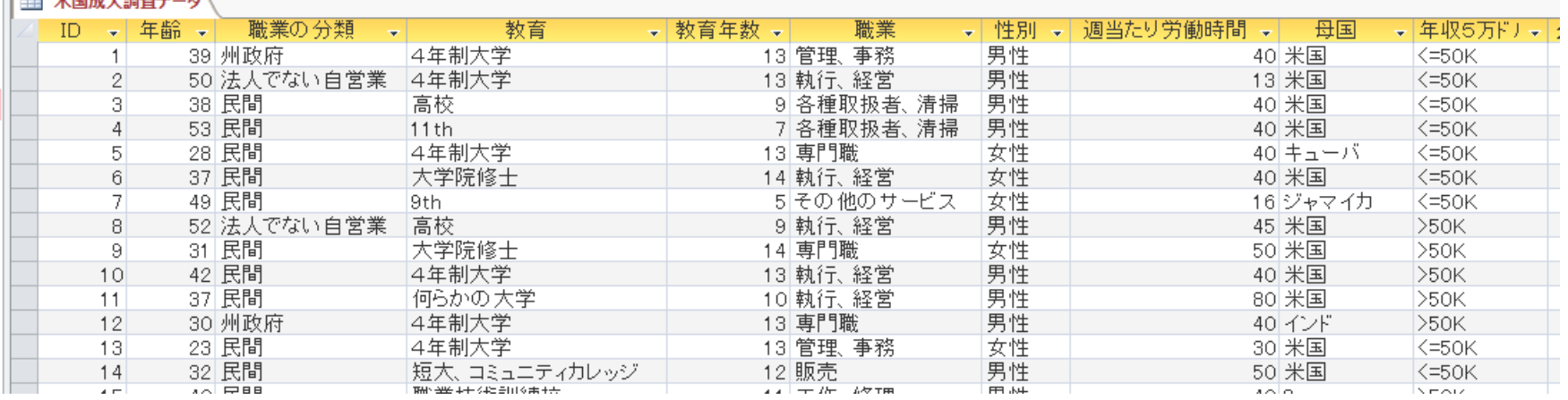

#### ※ **このデータを使います**

(演習では、特定の職業、学歴、性別、母国を差別的に見ないようにしてください)

データの出典:Lichman, M. (2013).

UCI Machine Learning Repository [http://archive.ics.uci.edu/ml].

Irvine, CA: University of California, School of Information and Computer Science (米国)

### 米国成人調査データ

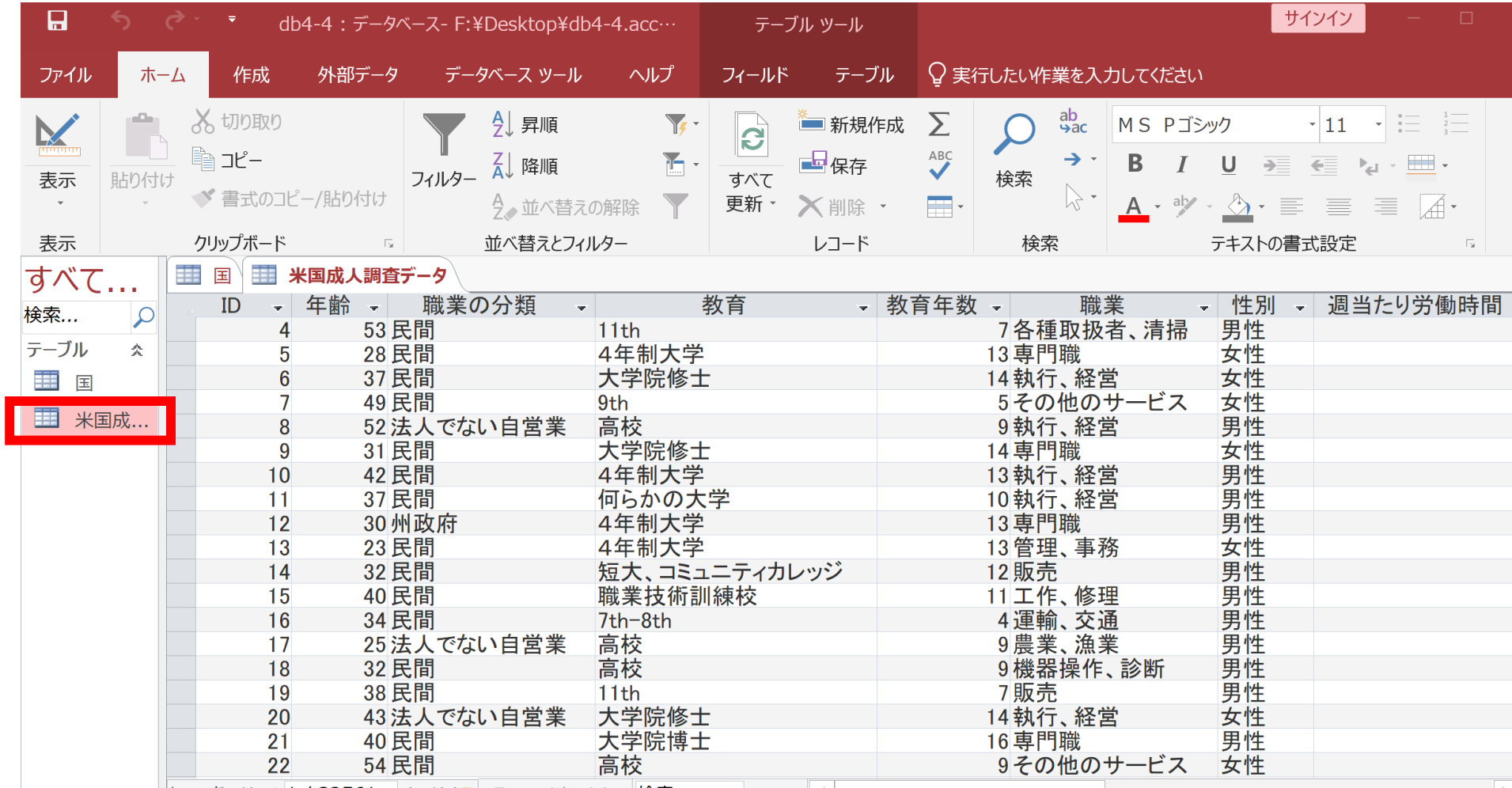

### **結合によりインドと日本のデータを得る**

### **次のSQLを実行し、結果を確認**

# **SELECT \* FROM 米国成人調査データ INNER JOIN 対象国 ON 米国成人調査データ.母国= 対象国.名前;**

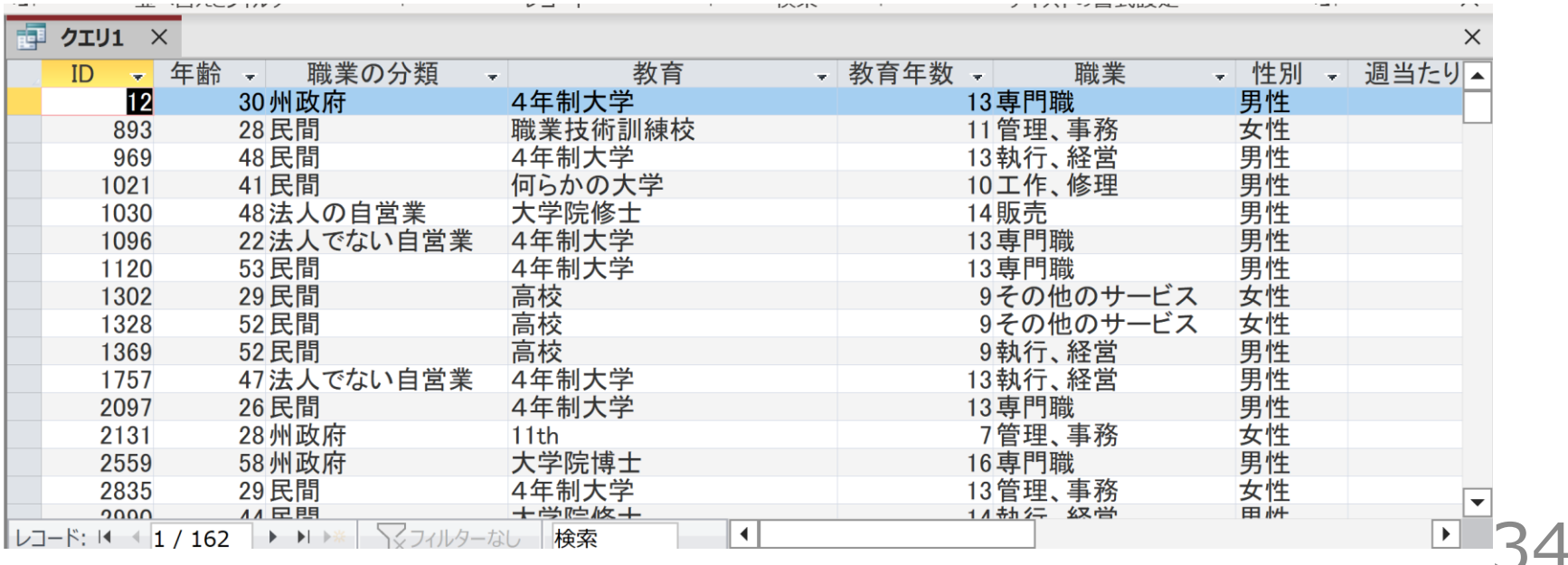

#### **① リレーショナルデータベースの基礎**

テーブル間の関連性を理解し、データをどのように組織化し ているかを把握できる能力を習得します。

#### **② SQLコマンドの習得**

基本的なSQLコマンド (SELECT, INSERT, CREATE TABLEなど)を 反復練習します。これにより、必要なデータを効率的に選択 し、抽出する能力が養われます。

#### **③ テーブルの結合とデータ取得**

異なるテーブル間の結合方法を学びます。そしてONで結合 条件を設定するスキルを習得します。これにより、複数の テーブルからデータを効率よく取得できるようになります。

**④ 実践的なSQLの応用**

SQLの反復練習を通じて、理論的な知識と実際の操作との間 のギャップを埋め、問題解決のための効率的なデータベース ソリューションのスキルを磨きます。